### Metrc Support Bulletin

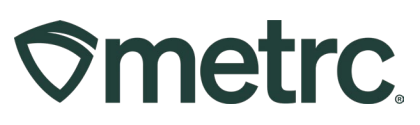

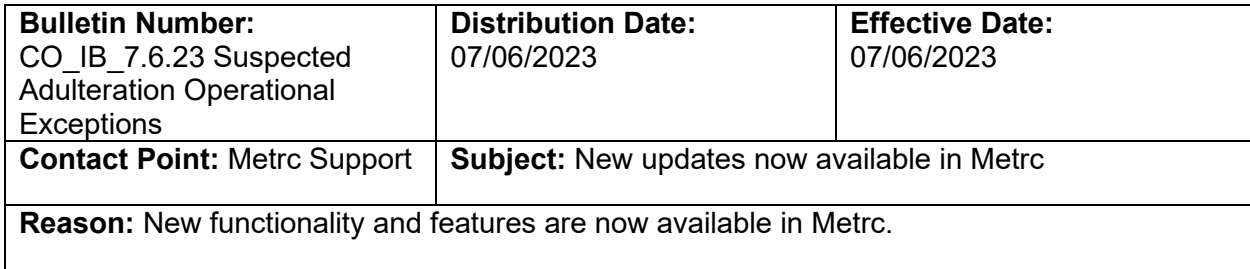

Greetings Metrc® users,

Metrc is pleased to provide information on the latest system enhancements that were available on 6/26/2023, including:

- Report Suspected Adulteration
- Testing Facility views of Reported Adulteration
- Reporting Operational Exceptions

Please read on for more information regarding this new functionality.

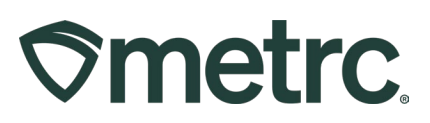

## **Report Suspected Adulteration**

According to the Marijuana Enforcement Division rules effective July 1, 2023, licensed Testing Facilities must report Sample Increments or Test Batches that they suspect or have reason to suspect have been adulterated. The adulteration of Sample Increments or Test Batches can lead to significant health and public safety issues. Metrc has enabled functionality for Testing Facilities to report Test Batches that the Testing Facility suspects or has reason to suspect may have been adulterated.

Testing Facilities will now see a Report Adulteration button at the top of their Active Packages grid as shown in **Figure 1**. The suspected adulterated test sample can be selected and then select the Report Adulteration button.

| $\blacksquare$     | Packages $\vert \cdot \vert$     |                    | Transfers $ $ $\star$ | Financials $  \cdot  $        |      | Reports $ $ $\star$ | Admin *          |  |              |                        |                   |                              |             |   |               |  |                 |  |                            | <b>B+</b> | <b>O</b> Suppo                                        |
|--------------------|----------------------------------|--------------------|-----------------------|-------------------------------|------|---------------------|------------------|--|--------------|------------------------|-------------------|------------------------------|-------------|---|---------------|--|-----------------|--|----------------------------|-----------|-------------------------------------------------------|
| <b>Packages</b>    |                                  |                    |                       |                               |      |                     |                  |  |              |                        |                   |                              |             |   |               |  |                 |  |                            |           | <b>CO Perceptive</b>                                  |
| Active             | On Hold                          | Inactive           |                       | Lab Samples                   |      | In Transit          |                  |  |              |                        |                   |                              |             |   |               |  |                 |  |                            |           |                                                       |
| Submit for Testing |                                  | <b>Test Status</b> |                       | <b>Record Tests</b>           |      | New Transfer        | Change Locations |  | Change Items |                        | Change Req'd LTBs |                              | Adjust      |   | Change Notes  |  | Finish          |  | <b>Report Adulteration</b> |           | $\overline{\mathbf{v}}$ $\overline{\mathbf{v}}$<br>A. |
| Tag                |                                  |                    | $\ddot{\phantom{a}}$  | Src. H's                      | n in | Src. Pkg's          |                  |  |              | : Src. Pi's : Location | $\ddot{\cdot}$    | Item                         | : Category  | ÷ | Item Strain : |  | Quantity :      |  | P.B. No.                   |           | Lab Testing<br>÷                                      |
|                    | ▶ Q   1A4FF0300000004000000035 A |                    |                       | Metro Bliss<br>$12 - 12 - 22$ |      |                     |                  |  |              |                        |                   | Buds -<br><b>Metrc Bliss</b> | <b>Buds</b> |   | Metro Bliss   |  | 10 <sub>g</sub> |  |                            |           | TestingInProgress                                     |

*Figure 1: Report Adulteration Button*

This will open the Report Adulteration action window. If the test sample was previously selected, the Package field will be populated. If the test sample was not previously selected, then there will be a searchable field to find the package(s). A free-form Notes field is available to add any additional context. Once the package field and Notes fields have been populated, select the "Report" button to complete the reporting of suspected adulteration. This action window is shown below in **Figure 2**.

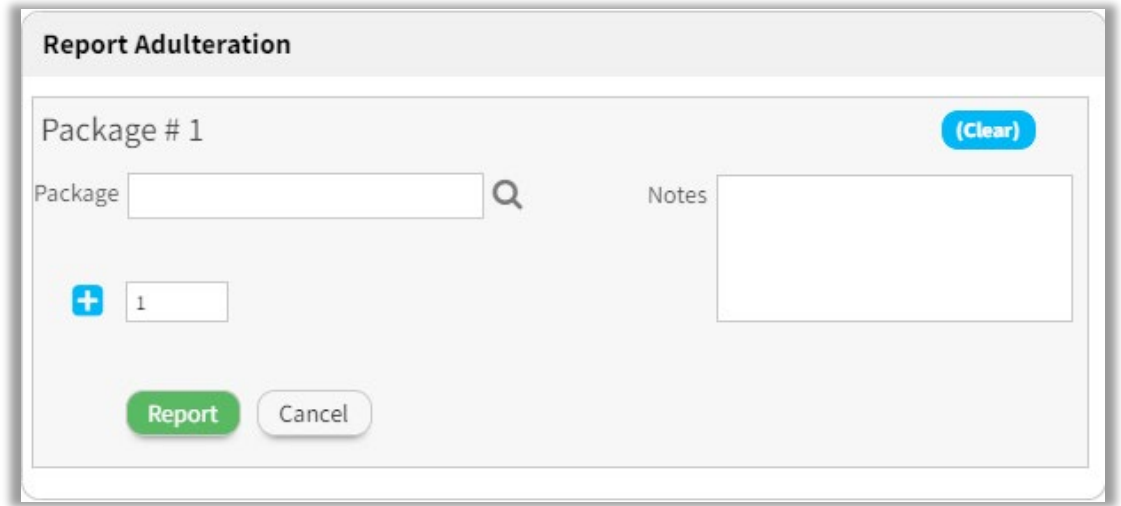

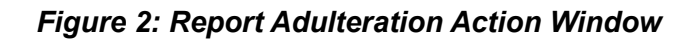

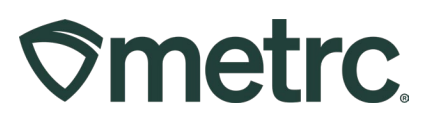

## **Testing Facility's View of Reported Adulteration**

Testing Facilities will have visibility into which testing packages have been flagged for adulteration. If suspected adulteration is reported for a package, only the Testing Facility that reported the suspected adulteration, State regulators, and Metrc employees can see this under the History of the package as shown in **Figure 3**.

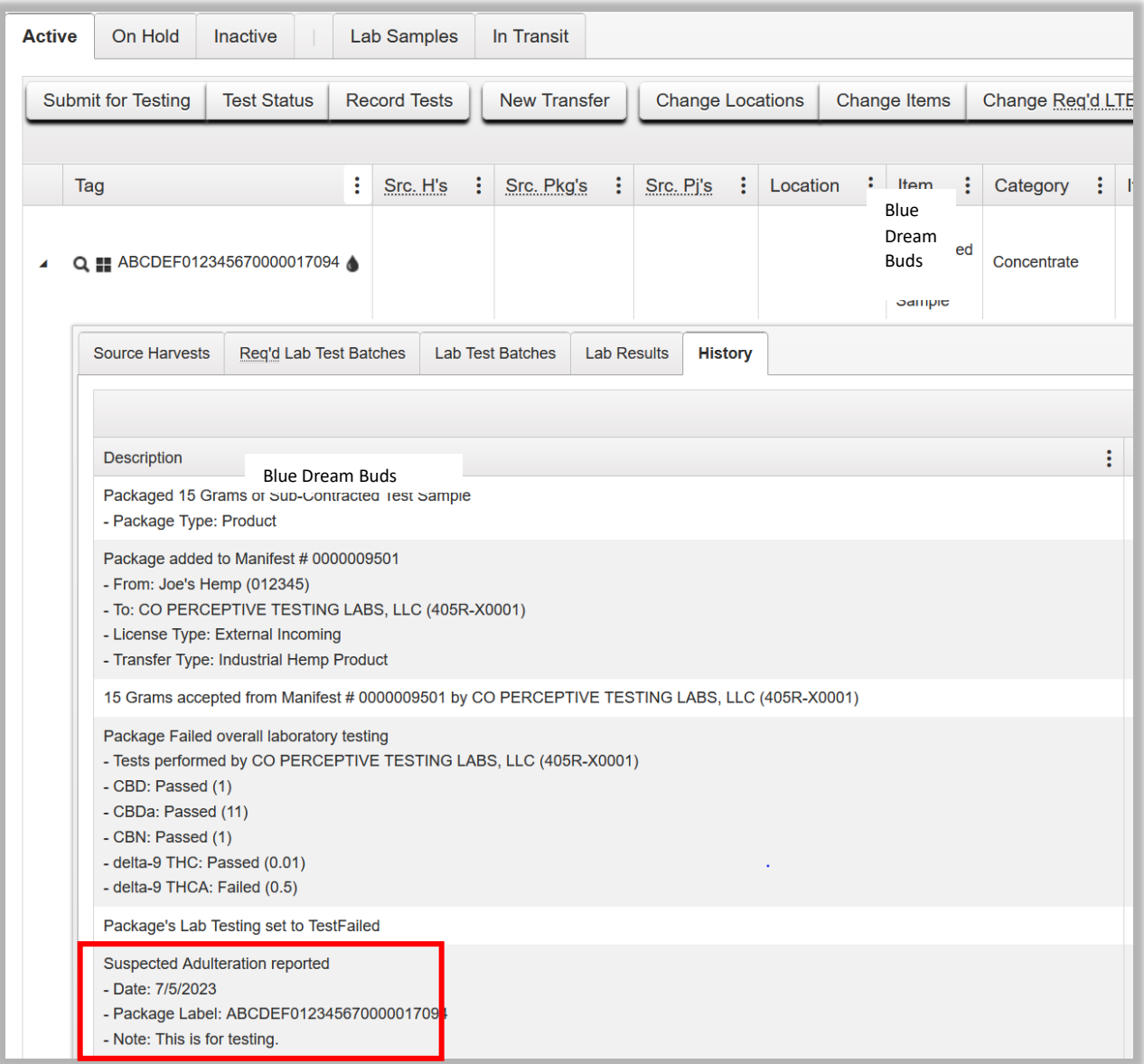

*Figure 3: Report of Suspected Adulteration in Package History*

#### Metrc Support Bulletin

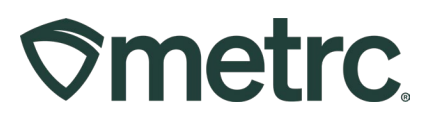

## **Operational Exception**

Metrc is pleased to announce the optional ability to report Operational Exceptions for licensees to report non-operational days for areas such as Plants, Harvests, or Packages, including sales. Licensees may choose to use this functionality to proactively document times when they do not have marijuana inventory and are not actively operating. To report an Operational Exception, select the Operational Exception option under the Admin area on the navigational toolbar as seen in **Figure 4**.

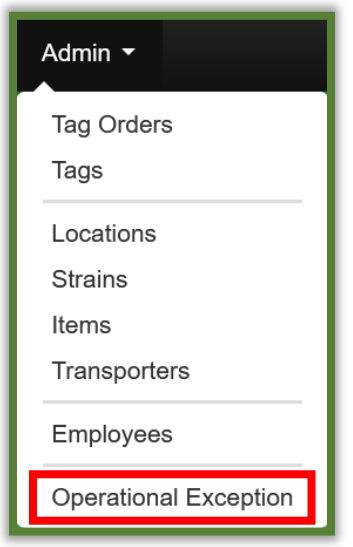

*Figure 4: Operational Exception under Admin area*

This will take the user to the Operational Exception grid. Once on the grid, select the Add Operational Exception button as shown in **Figure 5**.

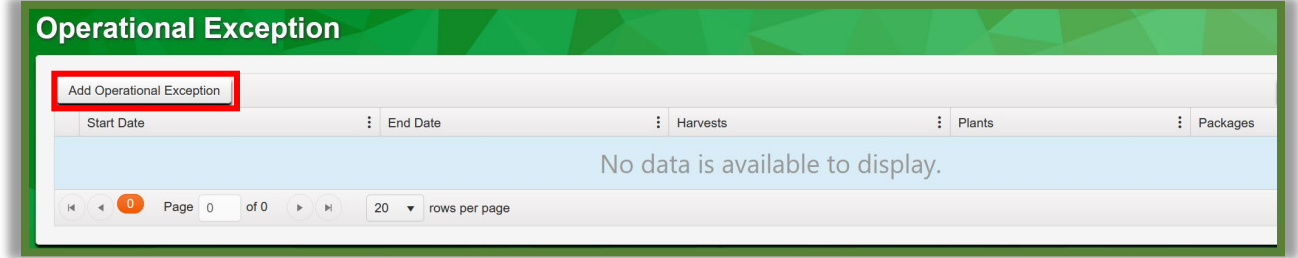

*Figure 5: Operational Exception Grid*

This will open up an action window to report an operational exception or a date that there were no changes or operations to plants, harvests, and packages. This would include the fact that there were no sales for a specific date(s). Once all information necessary as been filled out, select the "Record Operational Exception" button. See the action window in **Figure 6** below.

#### Metrc Support Bulletin

# **Smetrc**

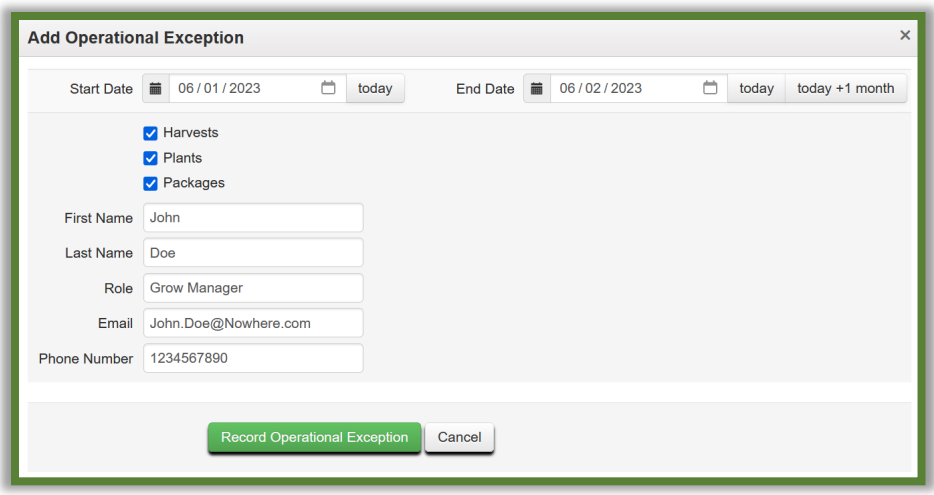

*Figure 6: Add Operational Exception Action Window*

Once an Operational Exception has been reported, the historical information can be found in the Operational Exception grid. Simply select the arrow to the left of the reported date and the supporting data will be displayed including the start date, end date, if harvests, plants, or packages were included, as well as the person reporting the operational exception along with their role, email, and phone number as shown in **Figure 7**.

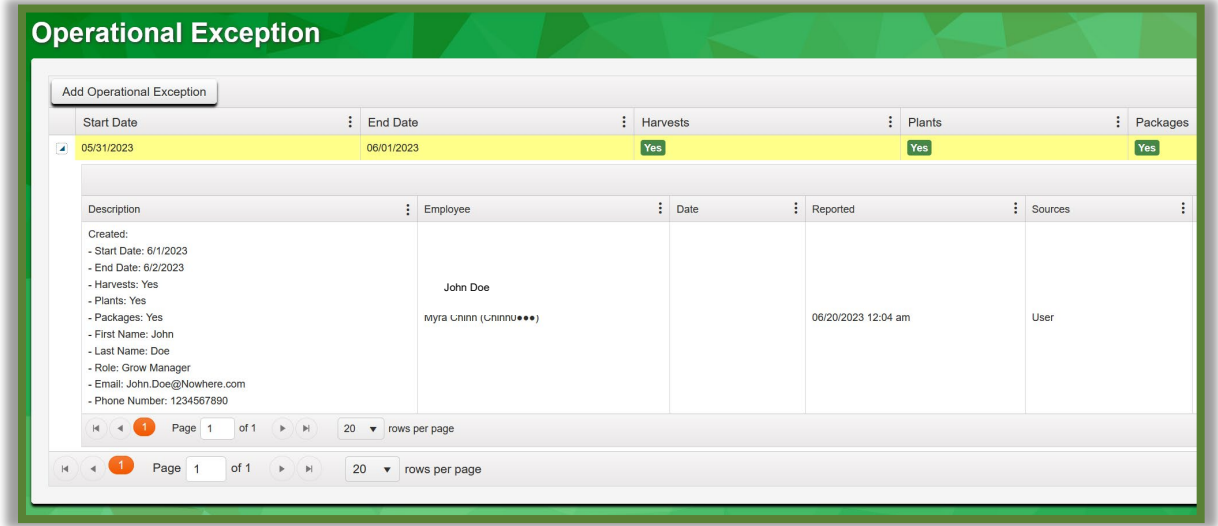

*Figure 7: Operational Exception Reported Information*

*Please feel free to contact support at [support@metrc.com](mailto:support@metrc.com) or 877-566-6506 with any questions.*